# **Leitfaden zum Handleser GES3S und zur Software Rumisoft Stand Mai 2012**

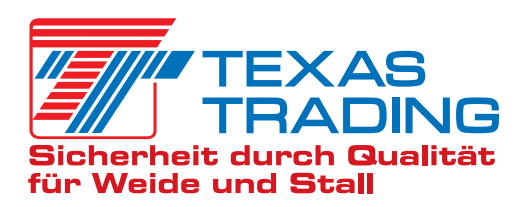

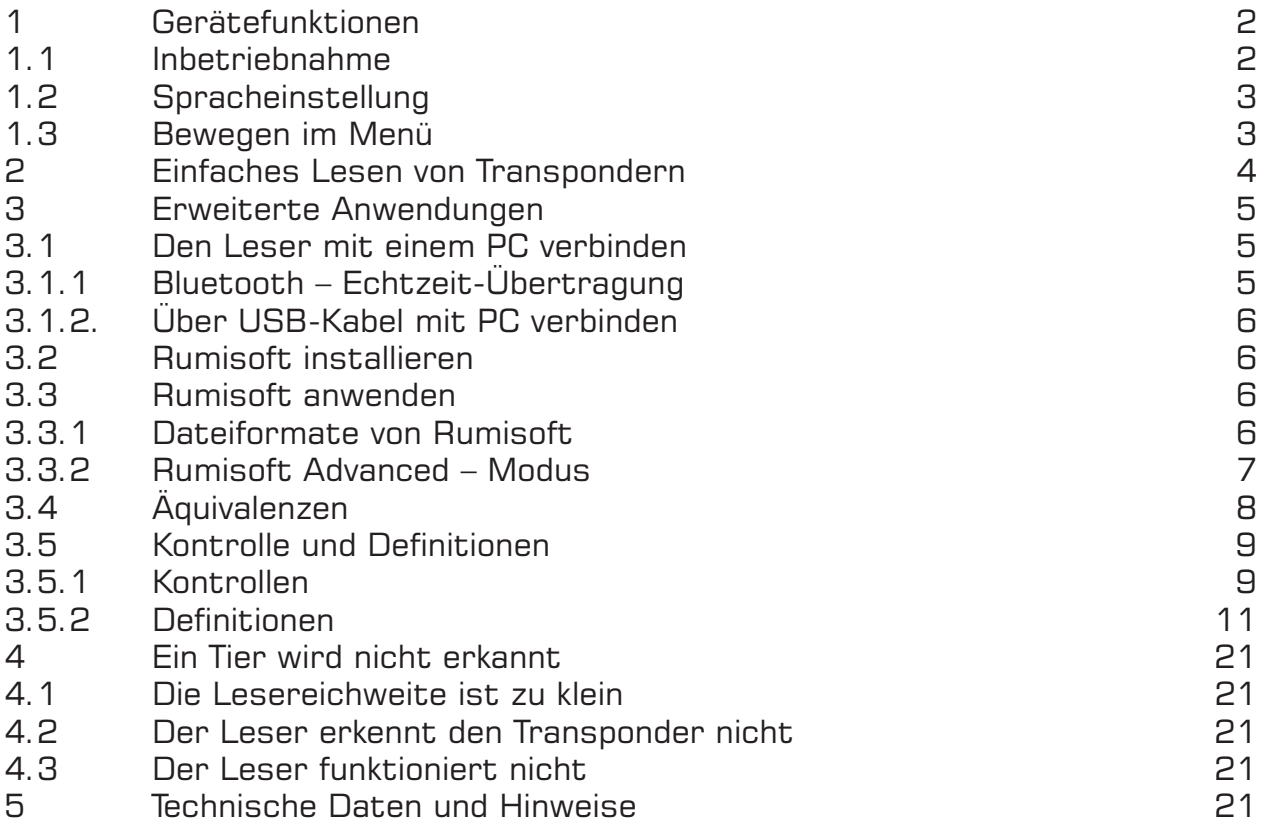

# **Hinweis**

Da es sich bei diesem Leitfaden um eine vorläufige Fassung handelt, sind nicht alle Funktionen des Lesers und der Software behandelt und beschrieben. Wir bitten dies zu entschuldigen.

Bei offenen Fragen bitte auch die ausführliche englische Fassung, die im Leser gespeichert ist, berücksichtigen oder wenden Sie sich an TEXAS TRADING.

TEXAS TRADING GmbH Landsberger Straße 33 86949 Windach Telefon 08193/9313-0 e-mail: info@texas-trading.de TEXAS TRADING GmbH © Original Datamars S.A.

### 1 Gerätefunktionen

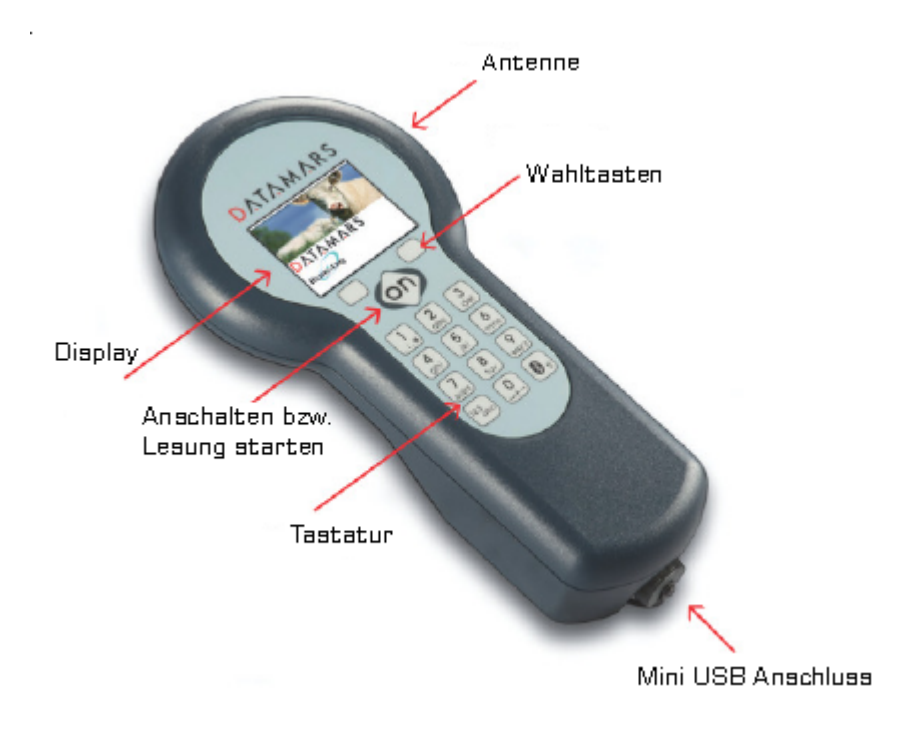

#### 1.1 Inbetriebnahme

Zum Anschalten die on-Taste unterhalb des Displays drücken. Nach Betätigen der on-Taste ist das Startbild von Datamars/Rumitag zu sehen

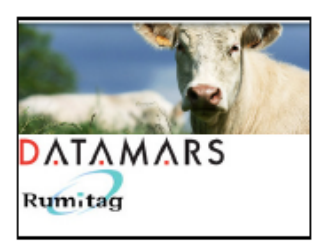

wenige Sekunden später erscheint folgende Ansicht:

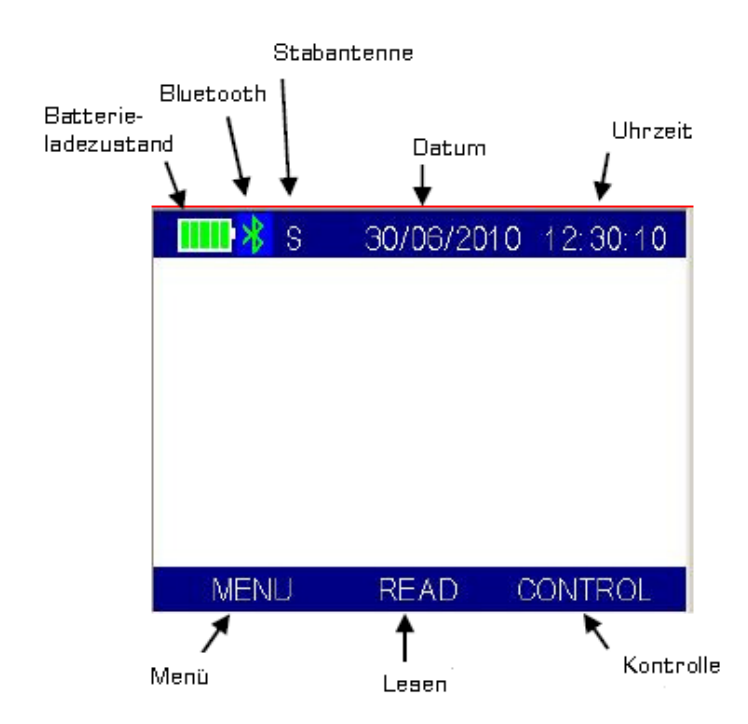

"S" für Stabantenne erscheint nur bei angeschlossener **Stabantenne** 

Bluetooth zeichen erscheint nur bei aktivierter Bluetootfunktion siehe Kapitel 3.1.1Bluetooth echt-Zeit-Übertragung

Vor der ersten Anwendung den Ladezustand des Akkus prüfen. Gegebenfalls über USB Anschluss oder Netzteil Akku laden

Wird das Gerät einige Zeit nicht genutzt fällt es automatisch in einen Standby-Modus, bei dem das Hintergrundlicht im Display dunkler wird. Die Benutzeroberfläche ist dann im Standby und die Tastatur gesperrt. Um das Gerät wieder zu aktivieren die on- Taste drücken.

Um den Leser manuell auszuschalten die on-Taste ca. 2 sek. gedrückt halten oder im Menü die Funktion "Ausschalten" wählen

Grundsätzlich schaltet sich der Leser bei nach einem gewissen Zeitraum der Nichtbenutzung automatisch aus.

#### 1.2 Spracheinstellung

Die Werkeinstellung des GES3S ist die englische Sprache. Um in eine andere Sprache bzw. in deutsch zu wechseln wie folgt vorgehen:

Menü auswählen, es erscheint folgendes Bild:

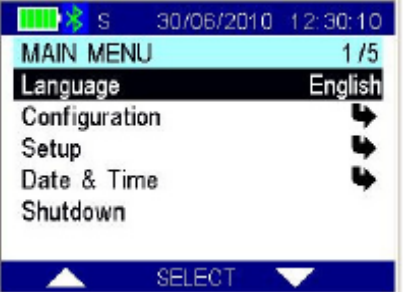

über SELECT (= on-Taste) "Language" auswählen: wenn nur die Sprache rechts schwarz hinterlegt ist, mit Hilfe der Pfeiltasten links und rechts unter dem Display die gewünschte Sprache suchen. Bestätigen bzw. speichern wieder über die on-Taste

Am Display erscheint nun die Angabe des Hauptmenüs auf Deutsch wie folgt:

HAUPTMENÜ Sprache Konfiguration **Einstellungen** Zeit und Datum Ausschalten

#### 1.3 Bewegen im Menü

Grundsätzlich erfolgt das Bewegen im Menü wie oben bei der Sprachauswahl erklärt: Bewegen im Menü nach oben und unten über die Pfeiltasten rechts und links. Auswählen und Bestätigen/Speichern über die on-Taste. Ist nach Anwahl einer Funktion nur die rechte Seite schwarz hinterlegt, kann wieder mit den Pfeiltasten durchgeschaltet werden, zum Auswählen und Bestätigen on-Taste drücken.

befindet sich ein Pfeil hinter einem Menüpunkt an der rechten Seite, öffnet sich nach Drücken von "WÄLEN" ein weiteres Untermenü. Der GES3S verfügt über folgende Untermenüs

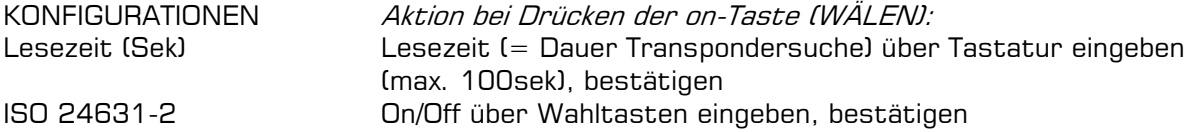

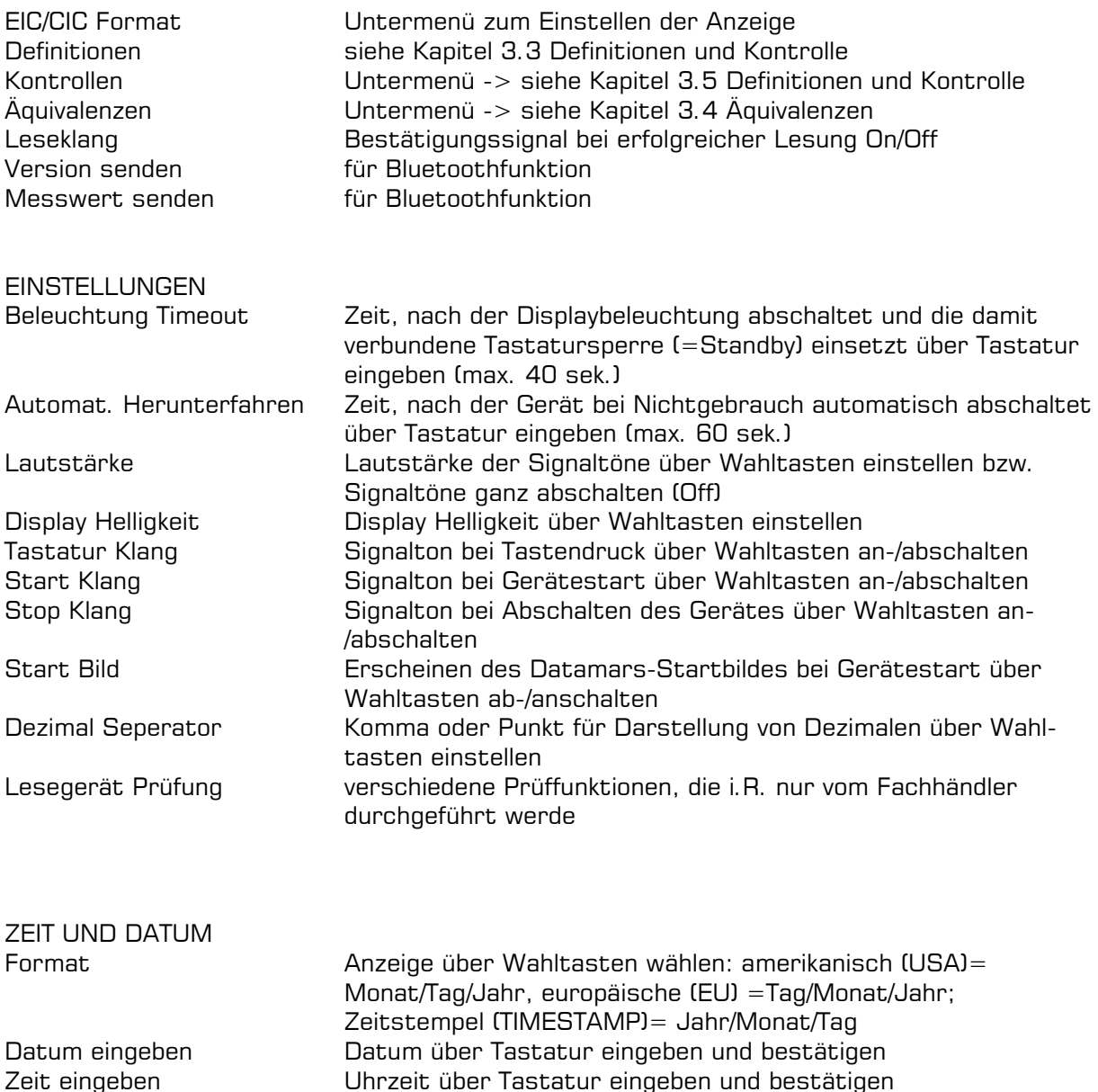

#### 2 einfaches Lesen von Transpondern

Im folgenden Kapitel wird das Lesen einzelner Nummern zur einmaligen Ansicht beschrieben. Nach dieser Vorgehensweise wird die Nummer nicht im Gerät gespeichert bzw. es können keine weiteren Daten zugefügt werden.

Zur Speicherung im Gerät und/oder Auslesen von Tiergruppen bzw. Zuordnen weiter Daten zur gelesen Nummer sind KONTROLLEN und DEFINITIONEN erforderlich bzw. die Sonderform der ÄQUIVALENZEN, bei der der EIC eine eine benutzerdefinierten Nummer zugeordnet wird Siehe dazu bitte Kapitel 3. erweiterte Anwendungen

Den Leser in die Nähe des Tieres halten, dessen Transponder gelesen werden soll. Die on-Taste drücken, um den Lesevorgang zu starten

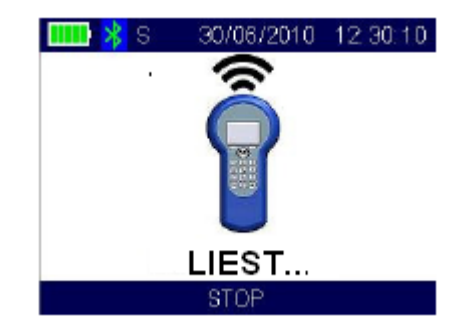

Während dem Lesevorgang den Leser am Tier entlang führen, um den Transpondernummer sicher zu erfassen. Um den Lesevorgang zu stoppen die on-Taste erneut drücken.

Folgende Abbildung zeigt das Ergebnis einer gelungenen Lesung

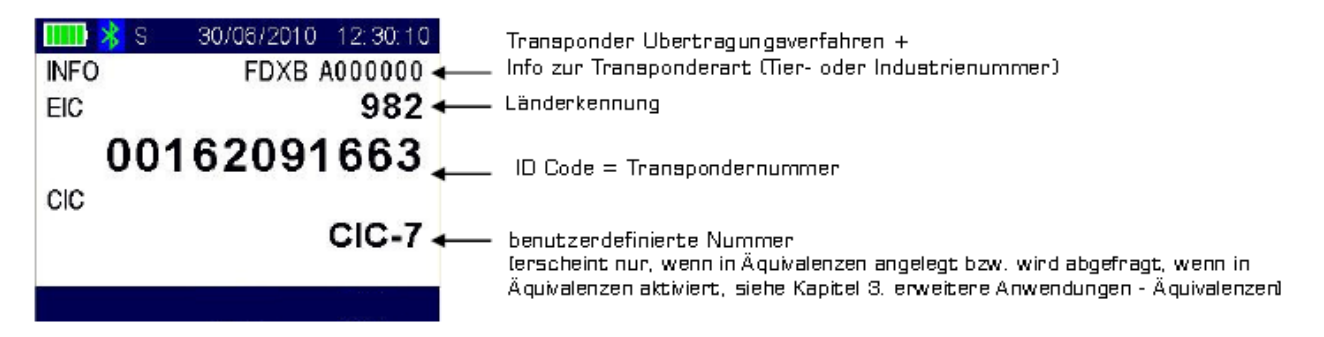

wird kein Transponder in der definierten Lesezeit gefunden erscheint folgendes Bild

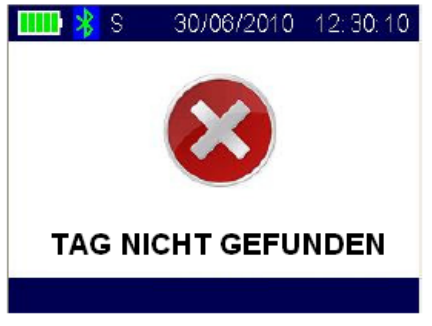

## 3 erweiterte Anwendungen

#### 3.1 den Leser mit einem PC verbinden

Empfohlenes Betriebssystem zur Arbeit mit dem GES3S am PC ist Windows XP, Vista und Windows 7 funktionieren mit Einschränkungen. Andere Systeme sind nicht kompatibel ACHTUNG: zum Installieren der Software Rumisoft benötigen Sie Administratorenrechte an Ihrem PC

### 3.1.1 Bluetooth – echt Zeit Übertragung

Übertragung von unmittelbar gelesen Nummer via Hyper Terminal im Betriebssystem Windows XP

Um eine Verbindung per Bluetooth zu einem Rechner aufzubauen, muss am GES3S Bluetooth akiviert sein - zu erkennen am Bluetooth Zeichen am oberen Bildschirmrand des Lesers. Weißes Bluetoothzeichen heißt Bluetooth ist am Leser aktiviert, grünes Bluetoothzeichen bedeutet es ist eine Verbindung zu einem weiteren Gerät ist aufgebaut und kann genutzt werden

Um Bluetooth zu aktivieren bzw. deaktivieren Bluetoothtaste  $\Box$  auf Tastatur rechts unten mindestens eine Sekunde gedrückt halten bis  $\Box$  Bluetoothzeichen in Anzeige erscheint bzw. erlischt.

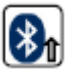

Stellen Sie sicher, dass an Ihrem PC Bleutooth aktivert ist. Vergewissern Sie sich, dass auch am Leser Bluetooth eingeschaltet ist. Folgen Sie den Anweisungen Ihres Rechners, der den Leser als neues Bluetoothgerät installiert. In der Regel werden zwei COM Schnittstellen belegt – für Ausgang und Eingang

Ist eine erfolgreiche Bluetoothverbindung zwischen Leser und Rechner aufgebaut wechselt das Bleutoothzeichen im Leserdisplay von weiß nach grün.

Um im HyperTerminal unmittelbar gelesen Nummern darzustellen wie folgt vorgehen:

- 1. Start Menü öffnen
- 2. Programme wählen
- 3. Zubehör wählen
- 4. Kommunikation wählen
- 5. Hyper Terminal starten
- 6. Es öffnet sich ein Fenster
- 7. Einen Namen wählen (zum Beispiel GES3S)
- 8. OK anklicken
- 9. Den COM Anschluss wählen, der vom GES3S besetzt wird
- 10.Es erscheint eine Dialgofenster, in dem wie folgt eingetragen bzw. gewählt wird
- 11. BAUD Rate = 115200, Datenbits = 8, Parität= keine, Stop bits = 1,  $F$ ließkontrolle = keine
- 
- 12.OK anklicken
- 13.Jetzt kann die HyperTerminal Sitzung gestartet werden, den Anrufknopf anklicken oder Anrufen im Anrufmenü wählen
- 14.Es öffnet sich ein Fenster, jetzt werden die Nummern, die der Leser erfasst kabellos unmittelbar an den Rechner gesendet und erscheinen im Hyper Terminal Fenster
- 15.Starten Sie am Leser einen Lesevorgang
- 16.Die erkannte Nummer wird im Hyper Terminal Fenster erscheinen

#### 3.1.2. über USB-Kabel mit PC verbinden

Das USB-Kabel ist im Lieferumfang enthalten. Den Mini USB Anschluss am unteren Ende des GES3S einstecken (Kappe vorher abschrauben) und Gewinde anschrauben, das andere Ende des Kabels in den USB-Anschluss des Rechner stecken. Die Batterie wird geladen, RUMISOFT kann installiert werden und nach erfolgreicher Installation der Datenaustausch mit den Rechner über RUMISOFT erfolgen

Nach Anschluss mittles USB-Kabel an einem Rechner geht der GES3S automatisch in die Funktion für den Datenaustausch über die Rumisoftsoftware. Ein Lesen von Transpondern bzw. das Bedienen der Gesreadertastatur ist während der USB-Verbindung nicht möglich.

#### 3.2.Rumisoft installieren

ACHTUNG: zum Installieren der Rumisoft Software sind Administratorenrechte am verwendeten Rechner erforderlich.

Beim Betriebssystem windows 7 mit 64bit ist eine Installation von Rumisoft nicht möglich, es wird die 32bit Version benötigt.

Zum Installieren von Rumisoft "SD Memory Card" wählen, dort den Ordner "Doc" öffnen. Darin befindet sich die Datei "Setup.exe". Nach Doppelklick auf diese Datei den Installationsassisten folgen (Sollte sich das erste Fenster nicht automatisch öffnen, den Weg über den Explorer starten)

#### 3.3 Rumisoft anwenden

Rumisoft bieten zwei Anwendungsformen an: Basic und Advanced: Wir empfehlen das Nutzen der Advanced-Anwendung und werden in dieser Beschreibung auch nur auf diese Anwendungen eingehen. Zur Beschreibung der Basic Version siehe bitte die englische, im Gerät gespeicherte Bedienungsanleitung (RUMISOFT-User manual 1.2) lesen

### 3.3.1 Dateiformate von Rumisoft

#### - .rdf: Definitionsdateien

Definitionsdateien sind die wichtigsten Eingabeformate des GES3S. Dateien in diesem Format geben die Daten wieder, die mit dem Leser bei der Arbeit im Feld erfasst wurden. Möglich ist öffnen, schreiben, sichern, Lesen und Schreiben von Definitionen für und vom GES3S und GES2S

- .gdf: Altes Dateineformat vom GES2S. Kann in Rumisoft geöffnet werden und in das aktuelle rdf-Format umgewandelt werden

### - .req: Dateiformat für Äquivalenzen

Dieses Format des GES3S ordnet der EIC (=elektronische Identifikationsnummer) eine CIC (=benutzerdefinierte Nummer) zu. Wenn eine EIC gelesen wird, kann der Anwender eine CIC zufügen und im Leser abspeichern. Ab dann werden bei erneutem Lesen der EIC, wird neben der gelesenen EIC auch die CIC angezeigt. Für die CIC können bis zu 16 Stellen eingegeben werden, die dann eindeutig einer EIC zugeordnet ist. Das erleichtert die Identifikation bei der Arbeit im Feld. Folgende Anwendungen sind möglich: Öffnen, Schreiben der CIC, speichern, Lesen und schreiben auf den GES3S.

-.rsb: Dateiformat für Suchen. Ist das wichtigste Format für den Bluestick, deswegen für Nutzung von GES3S unwichtig

### - .rct : Kontrolldatei-Format

Kontrolldateien sind die Ausgangsdateien für den Leser. Es sammelt alle Daten, die in einer Defintionsdatei erfasst wurde. Wenn gewünscht kann es auch die CIC aus den Äquivalenzendateien aufnehmen. Der Anwender erhält diese Daten entweder über den USB Anschluss und von den alten GES2S.

- .txt: Textdateien von Kontrollen, Äquivalenzen und von GES2S Nachrichten. Kontroll- und Äquivalenztexte sind die exportierten und lesbaren Versionen der .rct/.req-Formate. Die Textdateien dienen als Schnittstelle für weitere Softwaranwendungen. Die GES2S Nachrichten ermöglichen weitere Sprachen in den GES2S zu laden.

- .rcf : GES3S Konfigurationsdateien:

Hier handelt es sich um die Konfigurationsdateien mit denen der GES3S arbeitet: speichern und lesen vom oder schreiben auf den GES3S.

-.rcb: Bluestick Konfigurationsdateien: wie bei GES3S, aber für Bluestick

-.zip : für Updates über den USB Leser:

Über zip-Dateien werden die Updates von Datamars herausgegeben. Rumisoft startet dann das entsprechende Update

- rlg: Datei zum Übertragen einer neuen Sprache über den USB-Leser (*richtig übersetzt ???*)

### 3.3.2 Rumisoft Advanced - Modus

Nach Öffnen der Rumisoft Software erscheint folgendes Bild

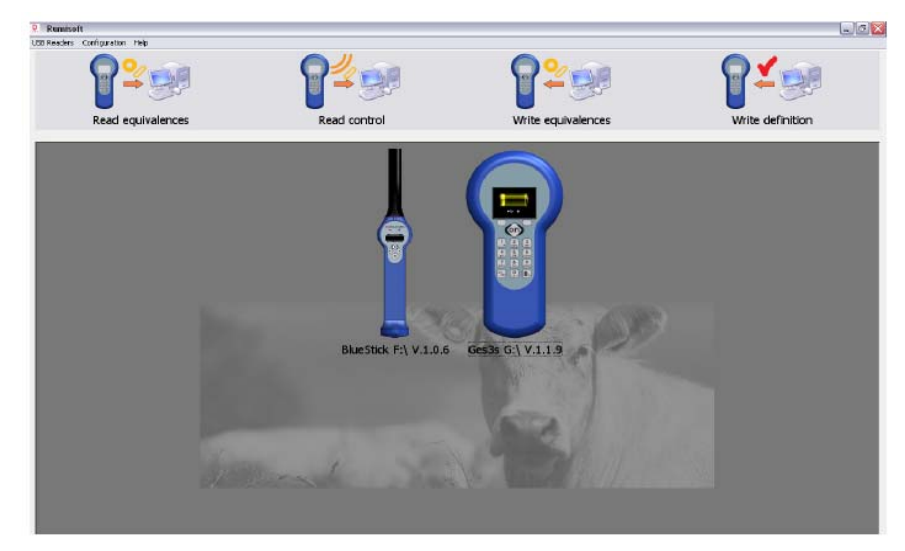

Der Leser, der mit dem Rechner über USB verbunden, ist erscheint in der Mitte des grauen

Geräte- Feldes. Ist kein Leser angeschlossen, ist das graue Feld leer und die Buttons in der oberen Bildleiste sind schwarz weiß.

Um in den Advanced-Modus zu gelangen in der Menüleiste Configuration anwählen und dort "Advancend" anklicken. Es erscheint ein Haken hinter "Advancend". Zum Verlassen des Advanced-Modus genauso vorgehen, bis Haken wieder verschwindet.

Es öffnet sich folgendes Fenster:

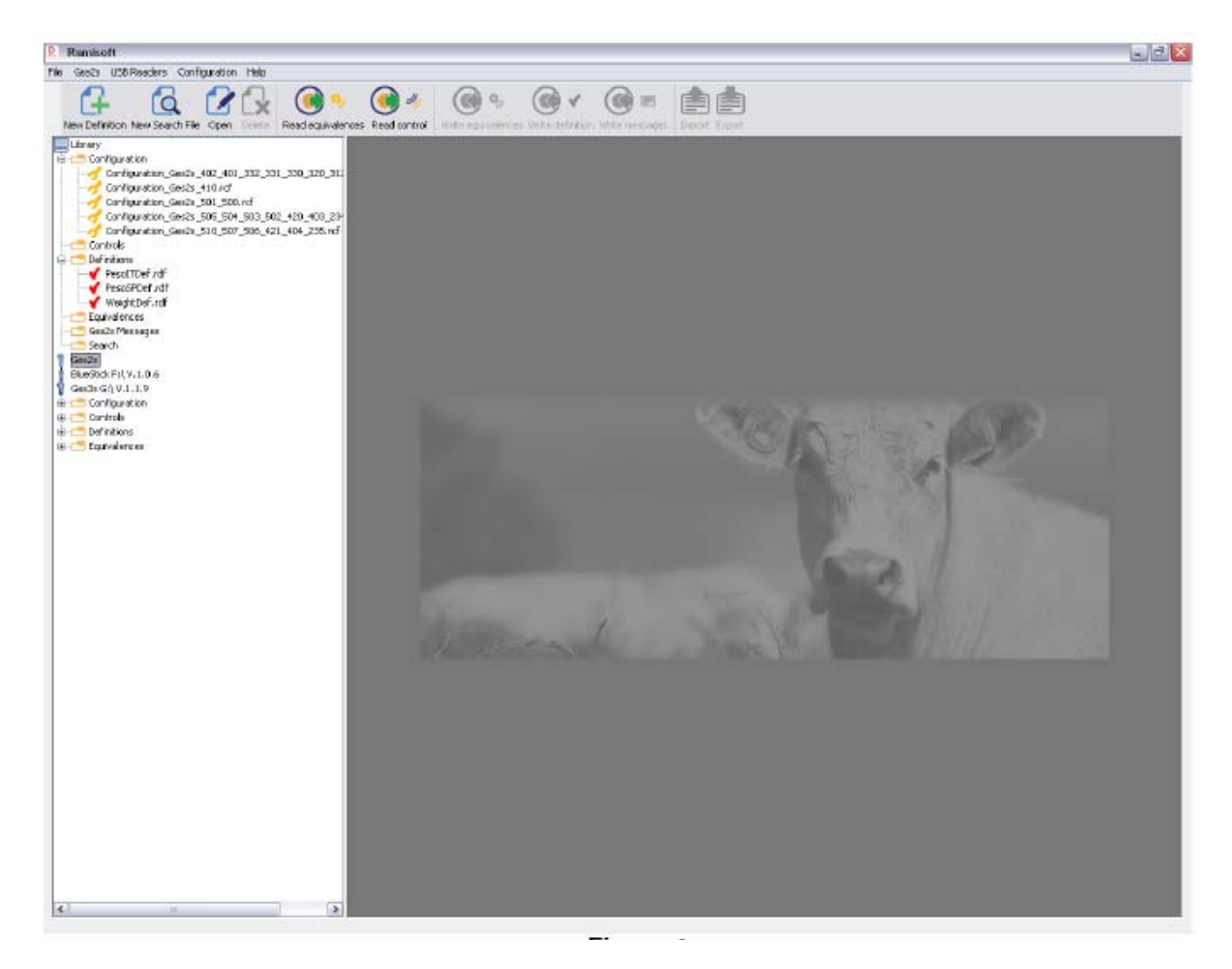

Unter Libary sind alle Aktionen, die in der Rumisoftware hinterlegt sind. Sind die Unterpunkte nicht als Baum zu sehen auf das + bei Libary klicken.

Nur wenn ein Leser über USB angeschlossen ist, ist ein weiter Oberpunkt zu sehen: Beim GES3S ist das Ges3sE:\V.1.1.12. Beim Anklicken erscheint der gleiche Ordnerbaum wie bei Library. Sie sind jetzt in der Lage über diesen Baum Daten vom Leser in den Rechner und umgekehrt zu kopieren.

Es können jetzt Kontrollen, Definitionen, Äquivalenzen angesehen und erstellt werden und zwischen Leser und Rechner ausgetauscht werden. Siehe dazu die folgenden Kapitel 3.3 Definitionen und Kontrolle und 3.4 Äquivalenzen

#### 3.4 Äquivalenzen

"Äquivalenzen" bedeutet, dass der gelesenen Transpondernummer EIC eine benutzerdefinierte Nummer (z.B.: Stallnummer) CIC zugeordnet wird. In diesem Fall werden dann die gelesenen EIC Nummern mit der CIC Nummer im Gerät gespeichert und ein späteres Abrufen bzw. Übertragen auf PC ist möglich

Äquivalenzen-Funktion zum Eintragen benutzerdefinierter Nummer CIC wie folgt aktivieren:

- 1. Im HAUPTEMENÜ Konfiguration wählen
- 2. In KONFIGURATION EIC/CIC Format wählen

3. Bei "CIC fragen" "On" wählen

4. Die CIC Funktion ist nun aktiviert, bei Auslesen einer Transpondernummer erscheint auf dem Display bei CIC drei Fragezeichen

5. "Eingabe" am rechten unteren Bildschirmrand mit Wähltaste drücken

6. Es erscheint ein schwarz hinterlegtes Feld mit Cursor: Jetzt ist eine benutzerdefinierte Eingabe möglich. HINWEIS: Taste links unten auf Tastatur ermöglicht Wechsel zwischen Buchstaben- und Zifferneingabe, Anzeige dazu links unten im Display 123 = Zifferneingabe, ABC = Buchstabeneingabe/Wörter

7. Nach Eingabe der CIC "ok" drücken,

8. Dann "Speichern" drücken bzw. "Ändern", wenn noch Änderung erforderlich ist und dann "Speichern"

9. Erst wenn Meldung "AQUIVLENZ HINZUGEFÜ " auf Display erscheint ist die EIC mit CIC im Leser unter Äquivalenzen gespeichert. Jetzt ist Bearbeiten/Löschen nur noch über Rumisoft möglich

## mit Äquivalenzen arbeiten

Am Leser GES3S

- 1. HAUPTMENÜ Konfiguration wählen
- 2. KONFIGURATION Äquivalenzen wählen
- 3. Es erscheint am Display folgende Auflistung

 ÄQUIVALENZEN EIC/CIC anzeigen Anzeigen CIC suchen

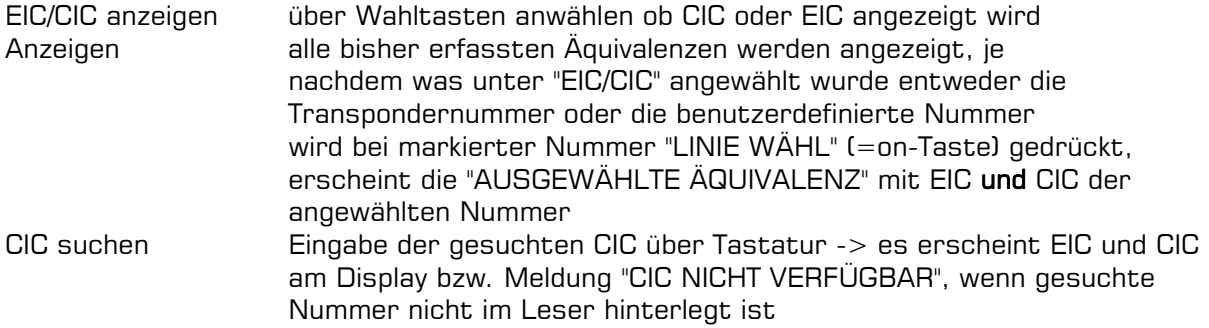

#### Äquivalenzen in Rumisoft

Im Ordner Equivalences sind die hinterlegten Äquivalenzen mit EIC und CIC zu finden. Zum Kopieren von Leser auf Rechner und umgekehrt Datei in den gewollten Ordner ziehen

#### 3.5 Kontrollen und Definitionen

Eine Lesung bzw. eine Gruppe von Lesungen wird im Handleser GES3S nur gespeichert und wieder abrufbar, wenn die Lesung(en) über die Funktion "KONTROLLE" erfolgt. Was in einer Kontrolle erfasst werden soll, muss erst definiert werden. Das erfolgt über die Funktion DEFINITIONEN. Die "einfachste" Definition, die ausschließlich die gelesenen EIC speichert, ist die default.rdf -Defintion, die als Werkseinstellung bereits im GES3S gespeichert ist. Weitere Definitionen befinden sich in der Rumisoft Software. Nach Installation der Software können diese Definitionen auf den Handleser kopiert und dann dort für die passende Kontrolle ausgewählt werden.

Natürlich ist es auch möglich eigene Definitionen zu erstellen. Das erfolgt am Rechner in der Rumisoft Software. Die Vorgehensweise wird im Kapitel 3.5.2 Definitionen dargestellt

## 3.5.1 Kontrollen

Das Vorgehen zum Starten einer Kontrolle am Leser GES3S sei an der Standarddefinition default.rdf erklärt. Diese gehört zur Grundeinstellung ist immer am Leser vorhanden:

## Am Leser GES3S eine Kontrolle starten:

zum KONTROLLEN-Menü über Hauptmenü

- 1. HAUPTMENÜ Konfiguration wählen
- 2. KONFIGURATION Kontrollen wählen
- 3. Es erscheint KONTROLLEN-Menü mit folgender Auflistung
	- KONTROLLEN Weiter Neue Kontrolle Kontrolle öffnen Bearbeiten/Löschen Neu Auto-Start Leere EIC erlauben EIC Duplikat erlauben Leere Wiederholung erlauben Kontrolle senden Feldname senden

zum KONTROLLEN-Menü über Startseite:

Neben den Weg über HAUPTMENÜ-KONFIGURATION-Kontrolle kann man über die Startseite direkt ins Kontrollmenü gelangen: rechte Wahltaste unter dem Display unter "KONTROLLE" drücken, es öffnet sich das KONTROLLEN-Menü

Neue Kontrolle starten:

#### 1. "Neue Kontrolle" wählen

2. es erscheint die ausgewählte Definition. Bei der Standardeinstellung ist das immer default.rdf. Sind weitere Definitionen im Leser vorhanden, kann die gewollte unter DEFINITIONEN (HAUPTMENÜ-KONFIGURATIONEN-Definitionn, siehe auch Kapitel 3.5.2) gewählt werden oder einfach im selben Fenster durch Anwählen von "ÄNDERN" (= rechte Wähltaste) ausgewählt werden

2. ist die gewollte Defintion die "Ausgewählte Definition" "OK" wählen

3. Es erscheint der KONTROLLE INDEX

- 4. Zum Lesen der Transponder "LESEN" wählen
- 5. es erscheint die erkannte Nummer
- 6. "WEITER" drücken

7. Es erscheint FERTIG, hier "SPEICHERN" drücken

8. Es erscheint das KONTROLLEN-Menü, zum Lesen weiterer Nummern hier "Weiter" wählen

9. Es erscheint der KONTOROLLE INDEX, zum Auslesen der nächsten Nummer "LESEN" drücken, soll diese Nummer in die gleiche Kontrolle wie bisher gespeichert werden, wieder genauso vorgehen wie oben beschrieben.

10. Zum Beenden der Kontrollen den Vorgang nach der Speicherung der letzten Nummer nicht fortführen (man befindet sich dann im KONTROLLEN-Menü)

#### Öffnen einer vorhandenen Kontrolle am Leser

1. Unter KONTROLLEN-Kontrolle öffnen anwählen

2. Ist keine Kontrolle am Gerät vorhanden bleibt man im KONTROLLEN-Menü, es öffnet sich nichts und keine Meldung erscheint

3. Um sicher zu gehen, dass tatsächlich keine Kontrolle am Gerät vorhanden ist "Bearbeiten/Löschen" anwählen: Es erscheint die Meldung KEINE KONTROLLE BEREITS **BEGONNE** 

4. Bei vorhandenen Kontrollen öffnet sich nach Anwahl von "Kontrolle öffnen" die Liste der gespeicherten Kontrollen

5. Die gewünschte Kontrolle auswählen, die einzelnen Nummern werden angezeigt

6. Um durch die einzelnen Daten der Kontrolle zu scrollen zurück ins Kontrollmenü gehen und "Bearbeiten/Löschen" anwählen

7. Die Liste der EIC bzw. die Anzeige, die für die Anzeige in der Definition festgelegt wurde der angewählten Kontrolle erscheint

8. Um Änderungen an der jeweiligen Nummer vorzunehmen "ÄNDERN" (= rechte Wahltaste) drücken und je nach vorgenommener Definition Änderungen vornehmen HINWEIS: Kontrollen, die 0 (keine) Position gespeichert haben, können nicht über "Löschen/Bearbeiten" geöffnet werden, Komplette Kontrollen können nicht über "Lösche/Bearbeiten" gelöscht werden, nur einzelne Nummer. Diese verschwinden auch nicht vollständig aus der Liste, wurde eine Nummer gelöscht, stehen an ihrer Stelle drei Querstriche. Komplette Kontrollen können nur über die Software RUMISOFT gelöscht werden

## Öffnen einer Kontrolle unter Rumisoft

Den Leser mit dem Rechner verbinden und Rumisoft im Advanced-Modus öffnen (siehe Kapitel 3.3.2 Rumisoft Advanced – Modus).

Unter Ges3sE:\V.1.1.12 – Controls die gewünschte Kontrolle anwählen (Kontrollen werden im Leser immer mit der Definitionsbezeichnung und Datum (Zeitstempelformat) und Uhrzeit ihrer Erstellung bezeichnet, z.B. default\_120507\_1138.rct = Kontrolle, die in der default.rdf-Definition am 5.Mai 2012 um 11.38 erstellt wurde). Bei Doppelklick öffnet sich im rechte Fenster die Kontrolle laut der gewählten Definition. Bei der default.rdf ist das gelesene EIC, Datum und Uhrzeit der Lesung.

Zur Weiterverarbeitung am PC kann die Kontrolle in eine Text-Datei(.txt) umgewandelt werden. Entweder rechte Maustaste und EXPORT anwählen oder in Menüleiste. Die Kontrolle wird automatisch unter Libary-Controls als Textdatei mit gleichen Namen gespeichert.

Um eine Datei vom Leser auf den Rechner oder umgekehrt zu kopieren, zu kopierende Datei anklicken und in den entsprechenden Ordner des Rechners bzw. Leser ziehen

## 3.5.2 Definitionen

Voraussetzung für das Erstellen einer Kontrolle ist das Auswählen einer Definition. Die einfachste Definition, die sich auch immer am Leser befindet, ist die default.rdf-Definition. Bei Anwahl dieser default.rdf-Definition für eine Kontrolle wird nur die EIC Nummer gespeichert bzw. EIC und CIC wenn - wie oben beschrieben - Äquivalenzen bzw. die CIC-Abfrage im Leser angewählt wurde (Siehe auch Kapitel 3.4 Äquivalenzen) Um weitere Daten für eine gelesene Nummer aufzunehmen, wie z.B. Gewicht, Behandlung, Rasse, etc, kann in Rumisoft nahezu jede individuelle Definition erstellt werden. Diese Definition wird dann von den Control-Ordner der Libary (=Rechner) in den Control-Ordner des GES3S Lesers gezogen (Voraussetzung: der Leser GES3S ist über USB mit den Rechner verbunden, ansonsten erscheint er ohnehin nicht am Verzeichnis-Baum). Definitionen können ausschließlich über Rumisoft erstellt werden, ein Erstellen am Leser ist nicht möglich!

#### Erstellen einer Definiton über Rumisoft

Eine Definition kann als eine Liste von Feldern angesehen werden. Jedes Feld steht für mögliche Dateneingaben wie EIC,CIC, Rasse, Behandlung, Gewicht. Folgen Sie dem Beispiel, das ein Erstellen einer Definition beschreibt, die neben dem Erfassen von EIC,CIC, Datum und Uhrzeit, das Eingeben von Gewicht und Rasse der Tiere ermöglicht.

Folgende Felder sollen erstellt werden Feld 1: EIC, EIC von Tier auslesen Feld 2: CIC die CIC automatisch aus den Äquivalenzen holen Feld 3: Gewicht, nach dem Gewicht fragen und nummerisch eingeben Feld 4: Rasse, Rasse aus einer vordefinierten Liste auswählen Feld 5: Datum automatisch hinterlegen Feld 6: Zeit automatisch hinterlegen

- In Menüleiste "New Definition" anklicken

- Es erscheint der Asisstent "Definition Wizard", der durch die Erstellung der Definition führt

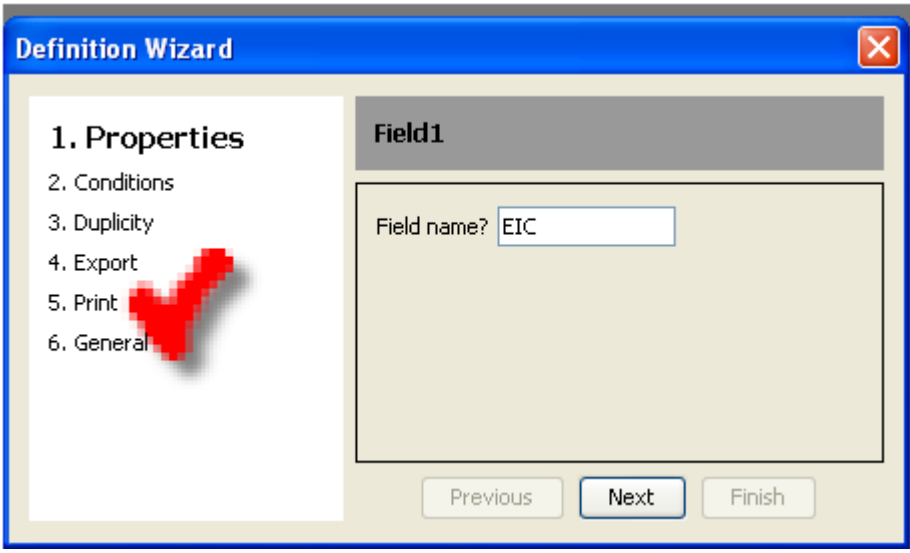

#### Feld 1 – EIC Lesen

Zuerst die Bezeichnung für Feld 1 eingeben

"Next" wählen und dann eine der möglichen Aktionen wählen, für dieses Beispiel "Read EIC"

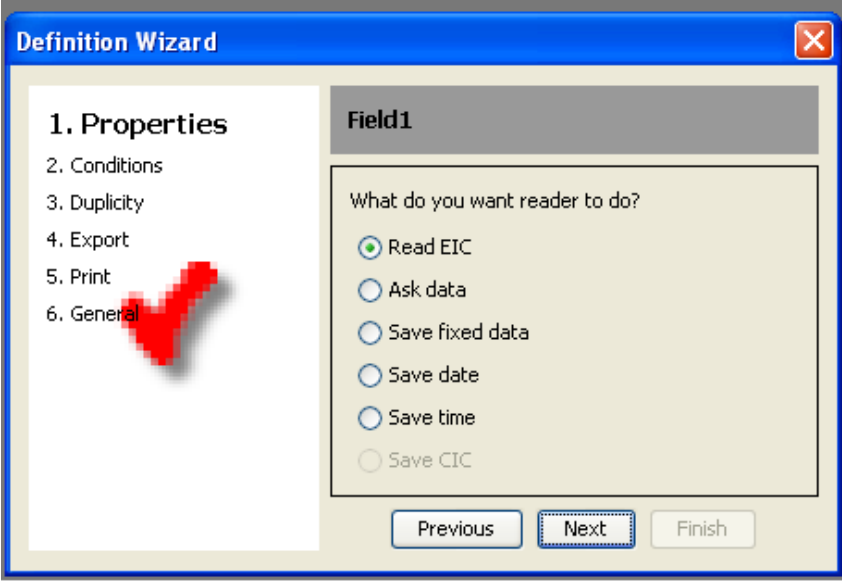

Im nächsten Fenster eingeben wie viele EIC gelesen werden müssen, damit das nächste Eingabefeld in der Kontrolle erscheint. Grundeinstellung und üblicher Wert ist 1

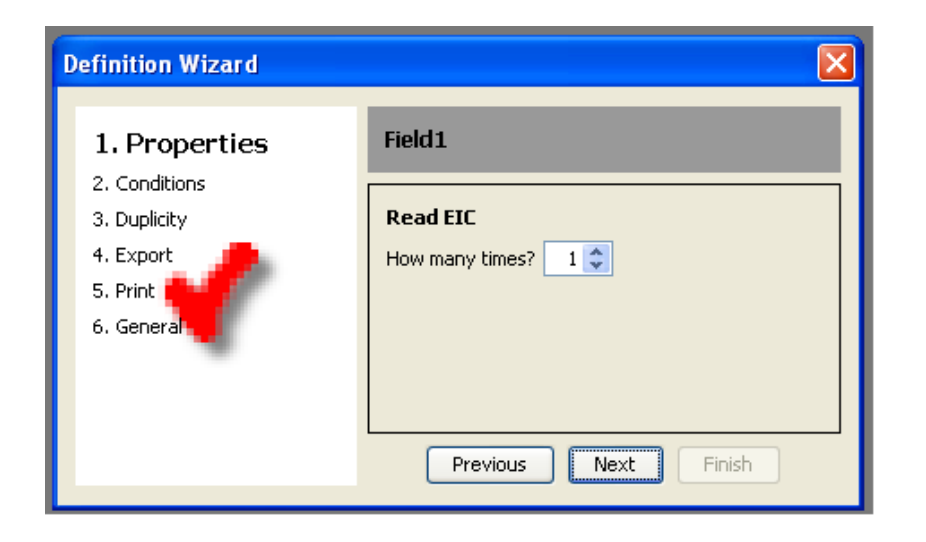

Nun ist es möglich Vorgaben einzufügen die Voraussetzung sind, dass diese Feld überhaupt angezeigt wird. Da es sich hier um das erste Feld handelt, muss immer nach diesem Feld gefragt werden und dadurch erscheint es in der Kontrolle immer.

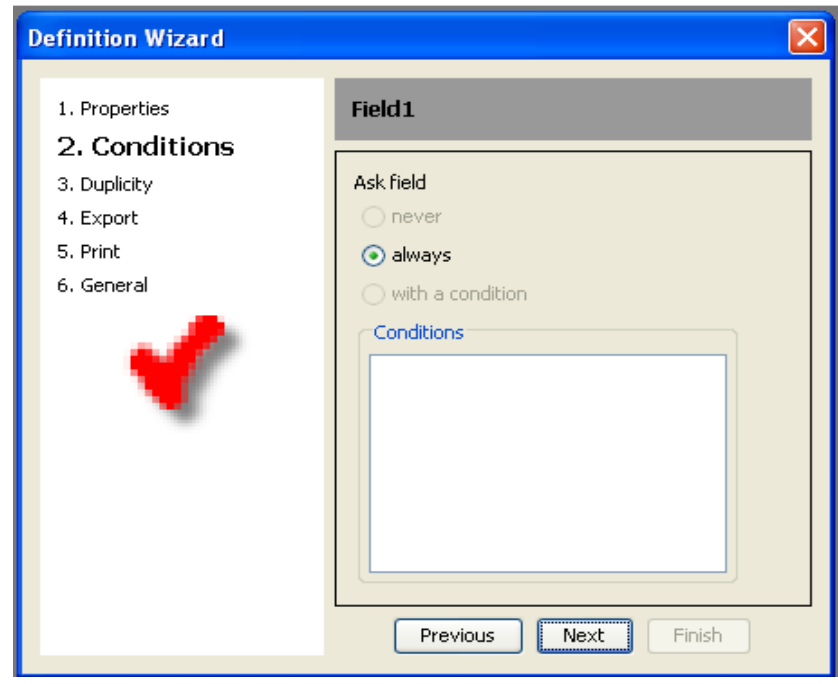

Im folgenden Fenster wird festgelegt, ob das Feld geändert werden kann/darf oder nicht bzw. unter welchen Voraussetzungen eine Änderung stattfinden darf. In unserem Beispiel soll eine Änderung immer möglich sein.

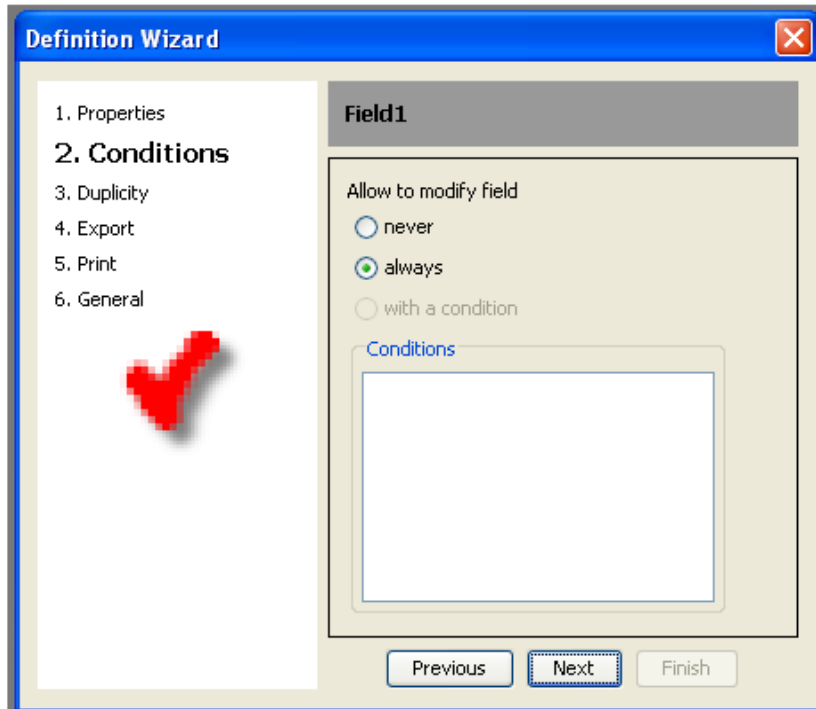

Nun kann festgelegt werden, ob Duplikate für dieses Feld erlaubt sind. In diesem Beispiel gibt es keine vorgeschlagenen Werte und es wird nicht erlaubt zwei EIC mit derselben Nummer aufzunehmen

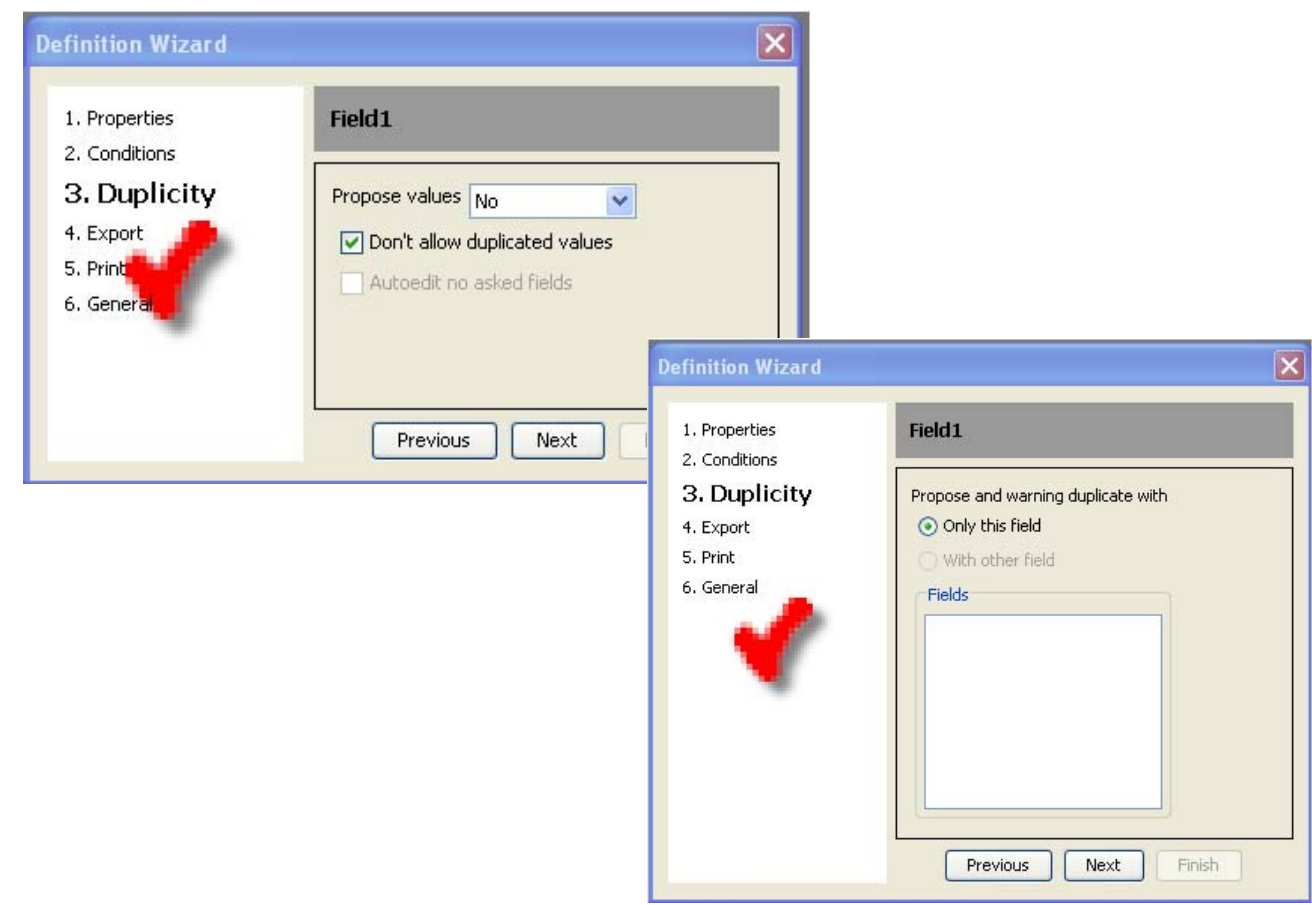

Jetzt werden die extern definierten Felder belegt. "Yes" wählen, wenn dieses Feld in ein .txt Format exportiert werden soll/muss. Es erscheint die Feldbezeichnung in der Liste

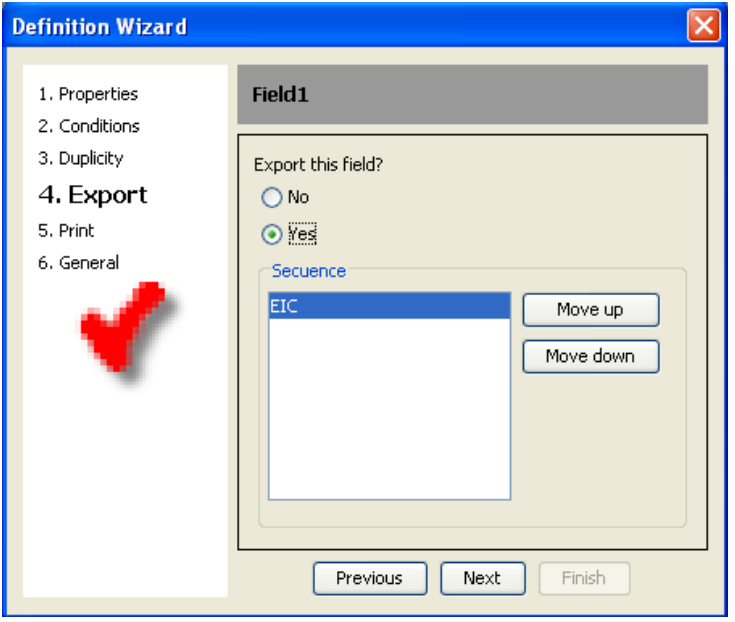

Unter Punkt 5. werden jetzt die "Print" Eigenschaften definiert. "Print" steht für Senden per Bluetooth

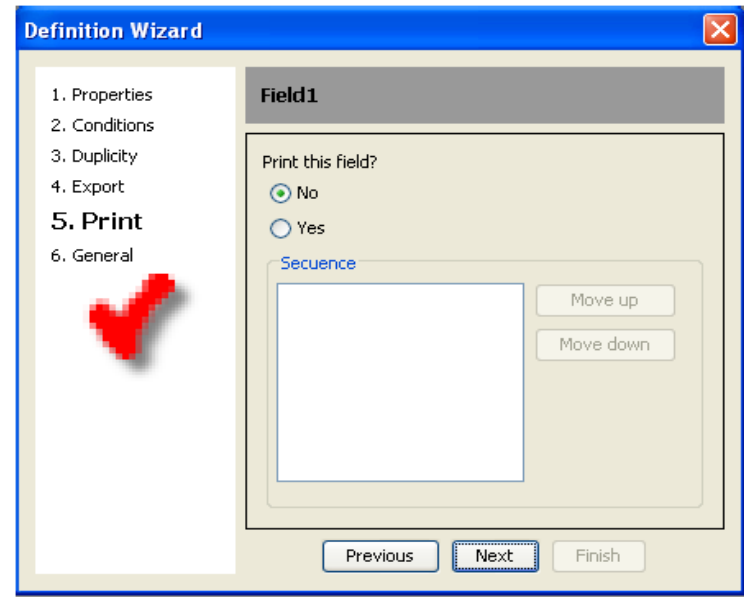

Das erste Feld ist damit fertig erstellt

## Feld 2 – CIC zuordnen

Folgt das Erstellen und Definieren des zweiten Feldes, in diesem Beispiel CIC Bei "Field name" CIC eintragen

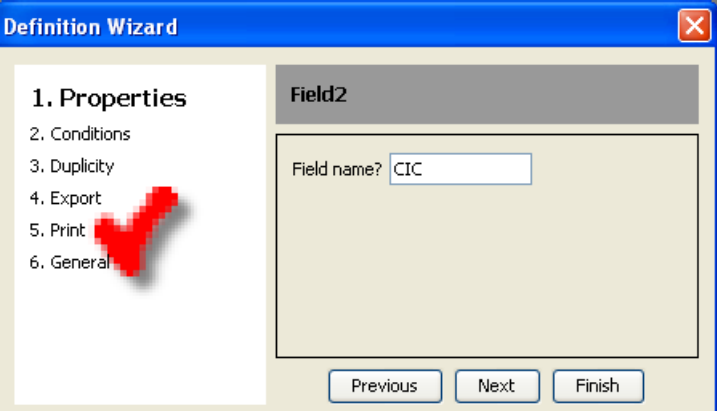

Im nächsten Fenster der "Properties" "Save CIC" auswählen

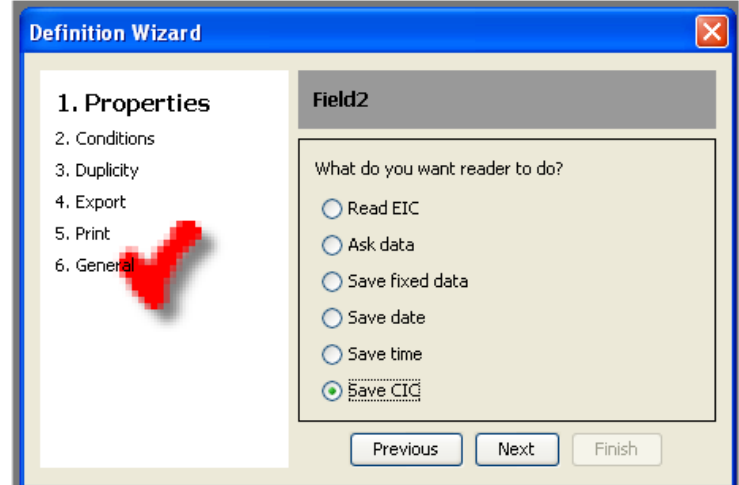

Im nächsten Schritt das Feld wählen, auf das sich die CIC beziehen soll, logischerweise ist das in diesem Fall die EIC, die bei den Äquivalenzdaten hinterlegt ist.

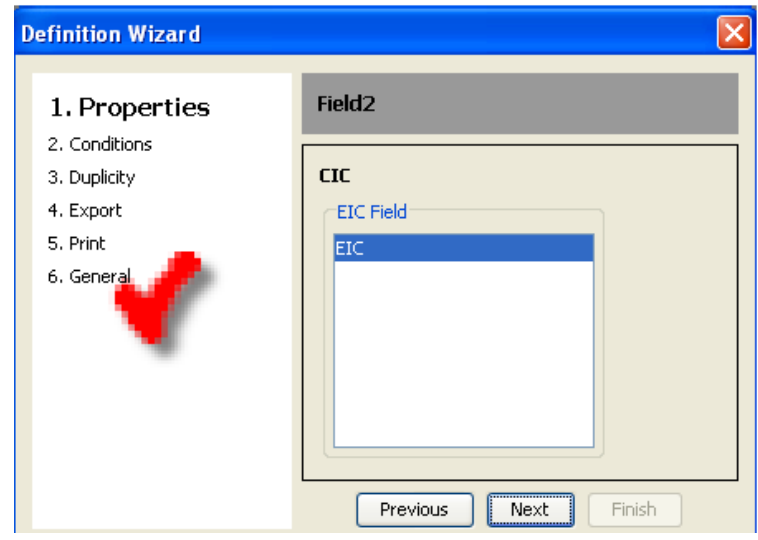

Bei den folgenden Fenstern für "Conditions-, Duplicity-, Export-, Print-"eigenschaften genauso verfahren wie beim Erstellen des ersten Feld (EIC - siehe oben)

### Feld 3 - Gewicht

Nun folgt die Definition des dritten Feldes – in diesem Beispiel für Gewicht ("Weight")

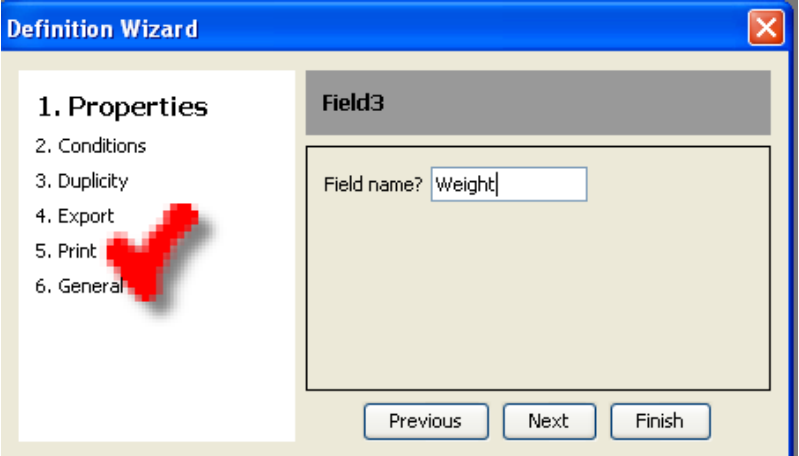

Hier muss im zweiten Fenster der "Properties" "Ask data" gewählt werden

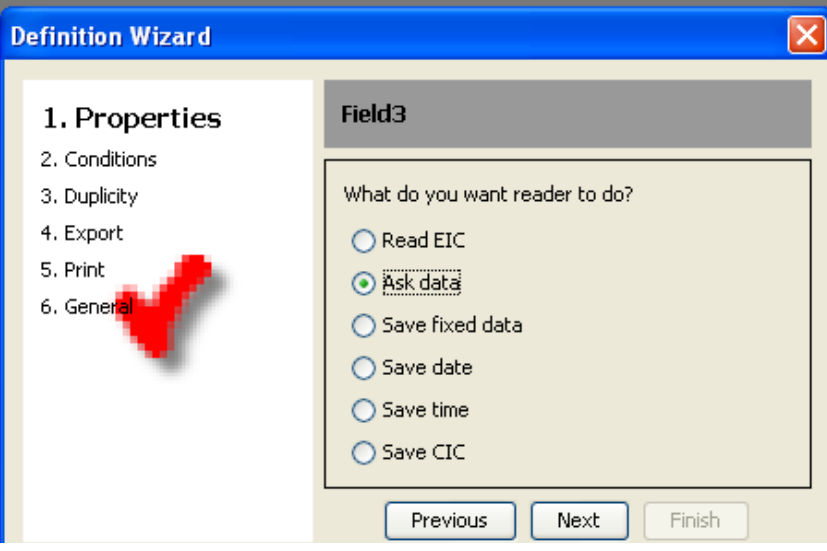

Im dritten "Properties"-Fenster "Number" anwählen, da Gewicht in Ziffern angegeben wird.

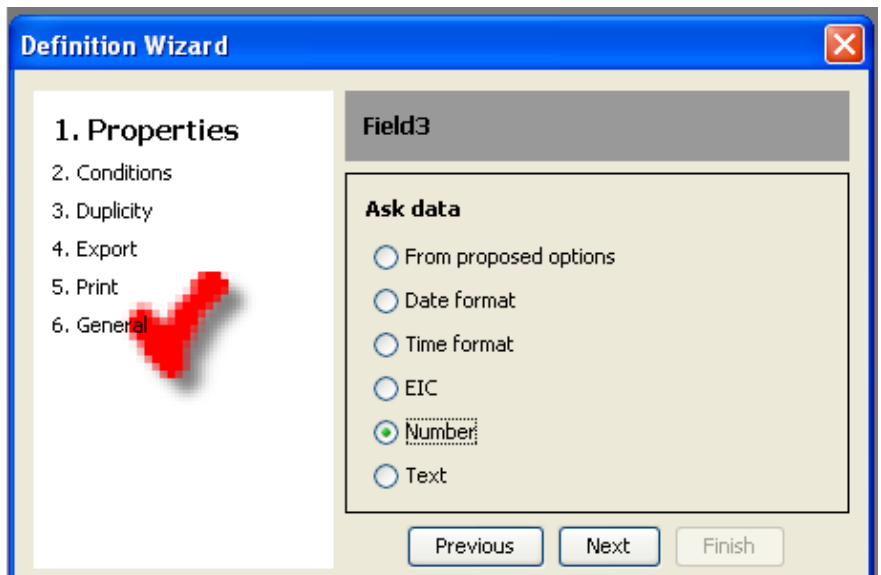

Im nächsten Fenster wird die Nummer definiert nach folgendem Formen: alphanummerisch (auch Buchstaben sind möglich), als ganze Zahlen und/oder die Dezimalstellen. In diesem Beispiel kann eine dreistellige Zahl mit zwei Stellen hinterm Komma eingegeben werden.

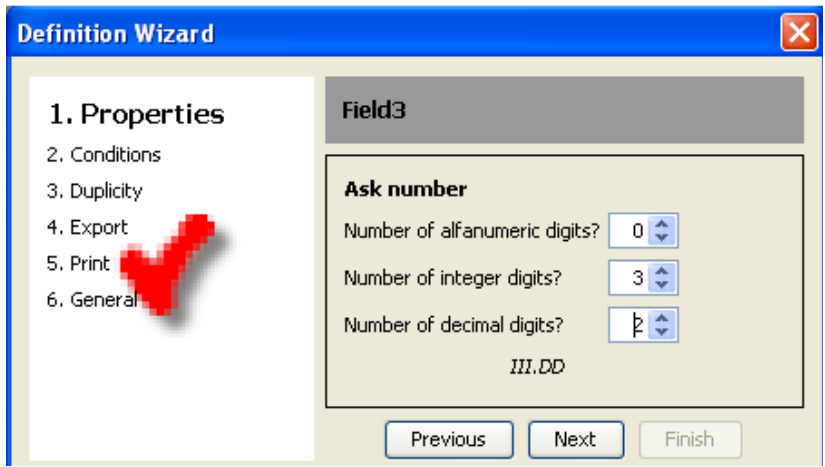

Die weiteren Punkte "Conditions,Duplicity, Export und Print" wieder wie bei den vorangegangene Feldern eintragen (wobei hier ja eigentlich eine "Duplicity" erlaubt werden sollte, denn ein identisches Gewicht kann ja durchaus vorkommen.

## Feld 4 – Rasse auswählen

Im folgendem wird das vierte Feld, die Rasse (= "Breed") erstellt.

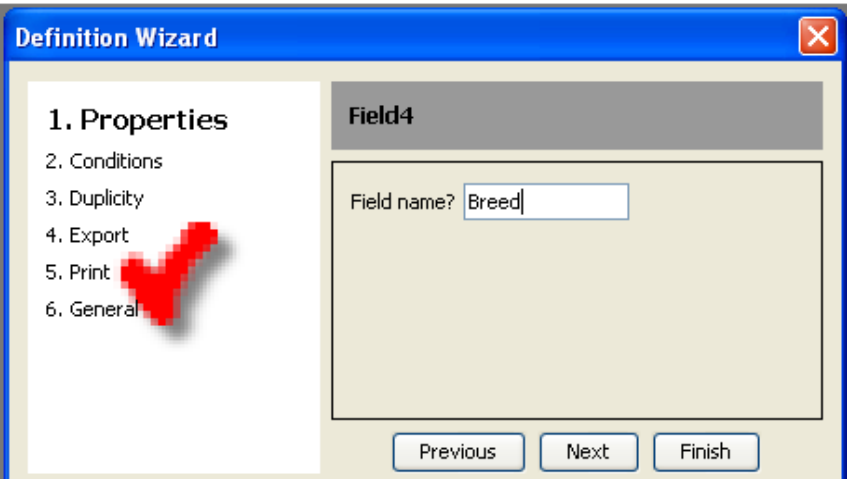

Nachdem "Ask data" gewählt wurde (dieser Zwischenschritt ist hier nicht abgebildet), im folgenden Fenster "From proposed options" wählen. Das bedeutet, dass die Eingabewerte aus einer vorgefertigten Liste entnommen werden können. Das Eintragen in die Liste wird möglich nach einem Doppelklick in der entsprechenden Spalte

Spalte A ist der Wert/Bezeichnung, die vom Leser angezeigt wird, Spalte B ist der Wert/Bezeichnung, die in der Datei in Rumisoft hinterlegt wird. Insgesamt 32 Werte/Bezeichnungen können angelegt werden

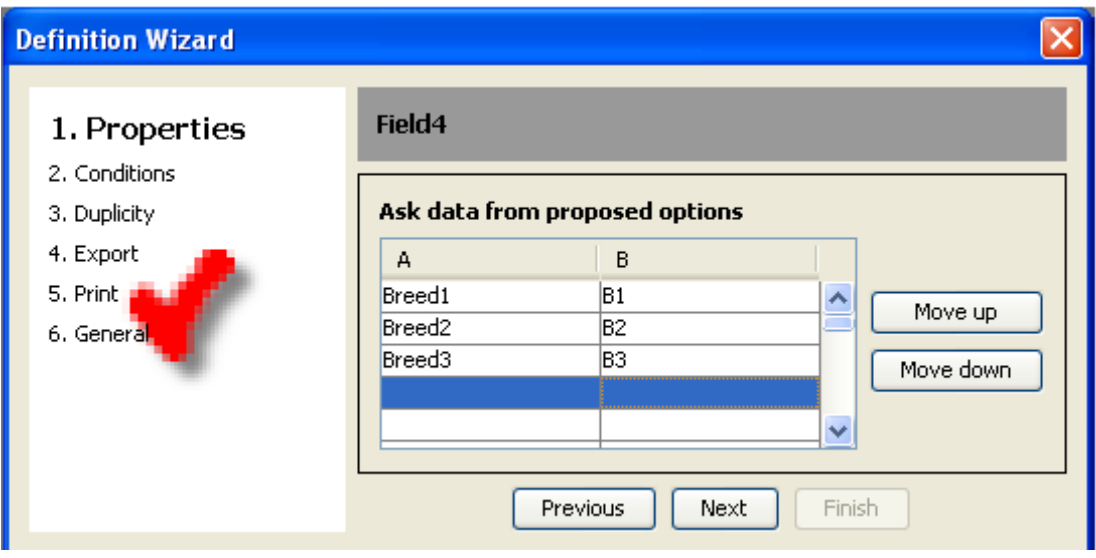

Die weiteren Punkte "Conditions,Duplicity, Export und Print" wieder wie bei den vorangegangenen Feldern eintragen

#### Feld 5 und 6 – automatische Angabe von Lesedatum und -uhrzeit

Feld 5 soll das Datum speichern-> Unter "Properties" "Save date" auswählen, dann wie bei allen anderen verfahren

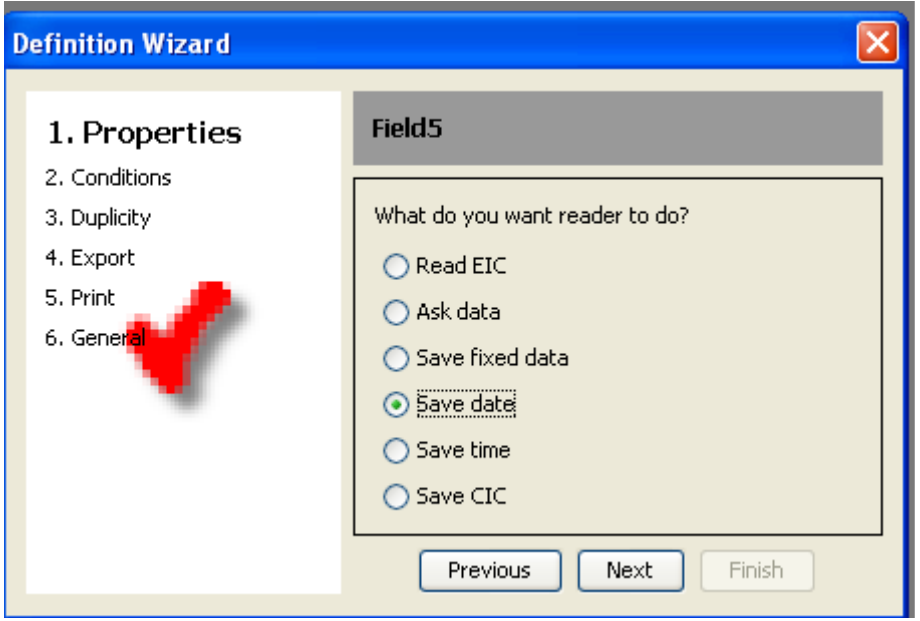

Das gleiche gilt für Feld 6 für die Zeitspeicherung: Unter "Properties" "Save time" wählen und weiter verfahren wie bei allen anderen Feldern ©

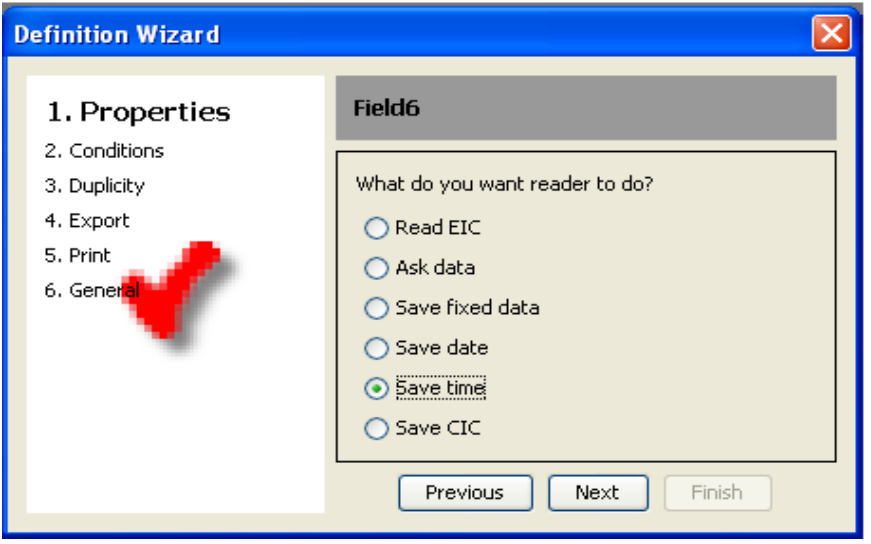

Wenn das letzte Feld der Definition fertig erstellt ist, "finish" wählen und damit die Hauptüberprüfung (="Generals session) starten.

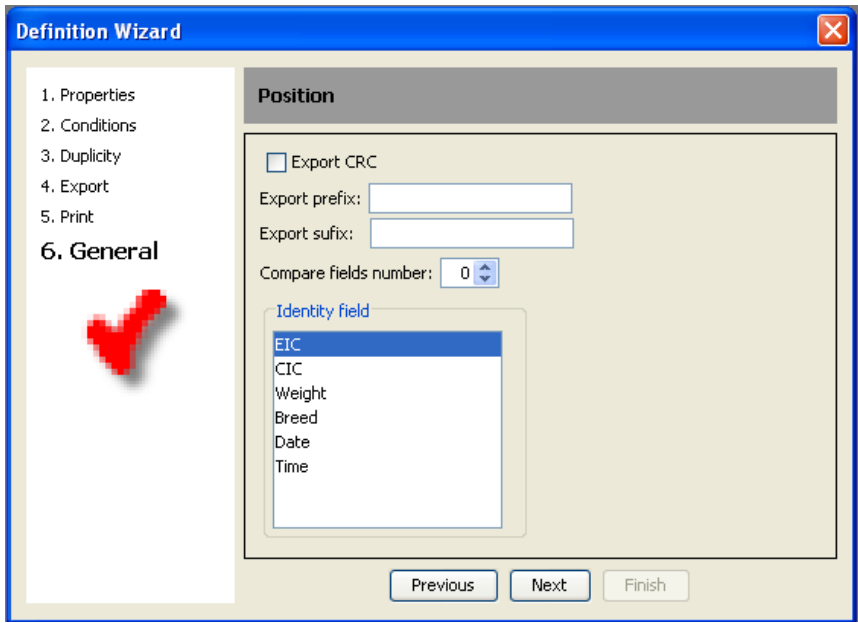

Für jedes Feld kann bei Anwahl von CRC eine Überprüfung auf Stimmigkeit der angegeben Definitionen gestartet werden. Fügen Sie eine Prefix und ein Suffix für Anfang und Ende einer Kontrolldatei ein, diese werden dann beim Umwandeln in eine .txt Datei zu Beginn und Ende angezeigt

"Compare field number" bezieht sich auf die Duplikate

1 bedeutet, dass das 1. Feld immer einzigartig mit den Kontrolldaten ist

2 bedeutet, dass die ersten beiden Felder einzigartig sein müssen

3 die ersten drei müssen einmalig sein

..und so weiter

CRC, Suffix,Prefix und Compare Field number müssen nicht zwingend eingetragen werden, zur Vereinfachung können diese Angaben auch weggelassen werden

## 4 Ein Tier wird nicht erkannt

#### 4.1 Die Lesereichweite ist zu klein

Die maximale Lesereichweite wird erreicht indem der Transponder senkrecht zur Leserantenne gehalten wird und möglichst mittig zur Antennespule. Ist der Transponder im Tier implantiert, kann es vorkommen, dass die optimale Stellung zur Antenne nicht möglich ist und somit die maximale Lesereichweite möglicherweise eingeschränkt ist.

Möglich ist auch, dass sich der Leser in einem elektromagnetischen Störfeld befindet, zum Beispiel von einem Fernseher oder ähnliches. In einem solchen Fall sich einige Meter aus diesem Störfeld weg bewegen und eine erneute Lesung starten

Den Leser nicht auf einem Stahltisch (Tierarztbehandlungstisch) oder ähnlichen verwenden. Das Metall reduziert die Leseleistung der Antenne.

#### 4.2 Der Leser erkennt den Transponder nicht

Den Winkel des Lesers zum Tier bzw. Transponder ändern

Manche Leser anderer Hersteller werden gestört, wenn sie in die Mitte der Antenne gehalten werden. Es ist möglich, dass solche Transponder nicht gelesen werden, wenn Sie in die Mitte oder Parallel zum Leser gehalten werden. Ändern sie die Stellung des Lesers zum Transponder!

### 4.3 Der Leser funktioniert nicht

Den Leser für mindestens 30 Minuten laden und dann noch mal versuchen (geschätzte Zeit für vollständiges Laden des Akkus = zwei Stunden)

Die Umgebungstemperatur prüfen: Sie muss zwischen -5° C und 45°C liegen

Bei weiteren Problemen wenden Sie sich bitte an Ihren GES3S Händler Der Gesreader 3S wurde entwickelt und hergestellt von Datamars, Schweiz.

Haben Sie Anregungen oder benötigen Sie weitere Informationen die diese oder weitere Datamars Produkte betreffen, wenden Sie sich bitte an Ihren Datamars Händler:

Texas Trading GmbH Landsberger Str. 33 86949 Windach Tel.: 08193/9313-0 e-mail: info@texas-trading.de

#### 5 Technische Daten und Hinweise

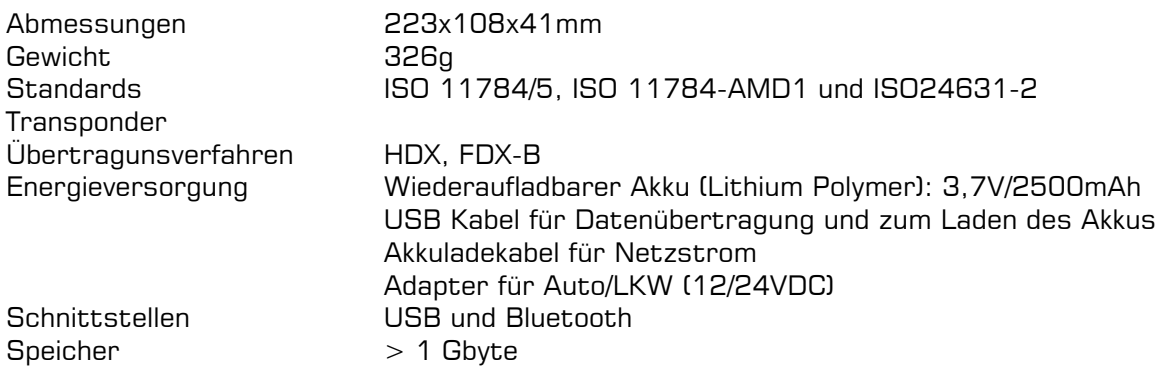

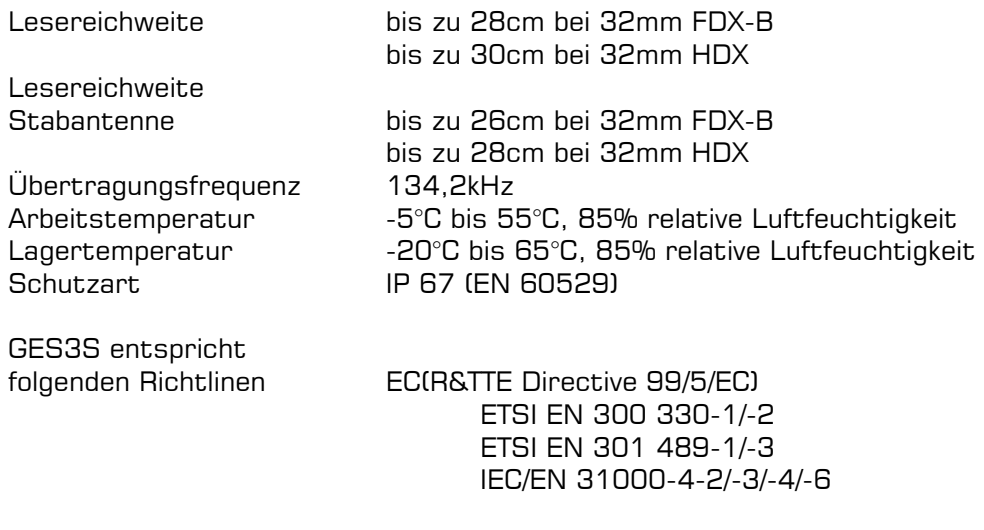

Änderungen vorbehalten

HINWEIS: Da es sich bei diesem Leitfaden erst um eine vorläufige Fassung handelt, sind nicht alle Funktionen des Lesers und der Software behandelt und beschrieben. Wir bitten dies zu entschuldigen. Bei offnen Fragen bitte auch die ausführliche englische Fassung, die im Leser gespeichert ist, berücksichtigen oder wenden Sie sich an Texas Trading: 08193/9313-23

Windach, 8. Mai 2012